# Livres audio

## **1 Emprunter un livre audio numérique**

**ATTENTION !!! La création d'un compte Adobe ou l'installation d'une application de lecture n'est pas nécessaire pour lire les livres audio. Ils s'écoutent en streaming (en diffusion via une page Internet). Une nouvelle page s'ouvre dans votre navigateur web sur un lecteur audio dédié au moment de l'emprunt.**

**Contrairement aux autres éditeurs, les livres audio numériques d'Audiolib ne sont pas téléchargeables dans Baobab.**

**SERVICES &** COLLECTIONS **BIBLIOTHÈQUE J** PARIS | BIBLIOTHÈQUES  $\mathbf{a}$ CINÉMA **JEUNESSE** ACENDA MUSIQUE INFOR PRATIQUES PATRIMONIALES **NI IMÉDIOLIE** Livre Numérique Tapez votre recherche Ō, Pré-sélectionner des critères de recherche + Recherche avar Accès · Nouveautés Sélections thématiques • Nos coups de coeur • Le catalogue complet · La bibliothèque numérique jeunesse · Facile à lire ൫ œ

**1** Allez sur le site de la [Bibliothèque numérique de Paris](https://bibliotheque-numerique.paris.fr/) puis connectez-vous depuis l'icône **Mon compte** en haut à droite.

**2** Entrez votre numéro de carte et votre mot de passe (la date de naissance par défaut).

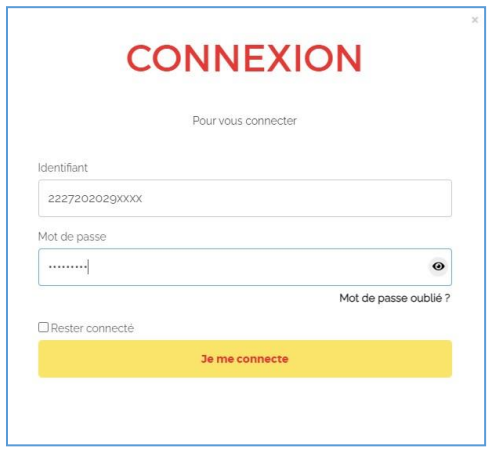

Pour vérifier le mot de passe saisi, cliquez sur l'icône en forme d'œil à droite du champ Mot de passe.

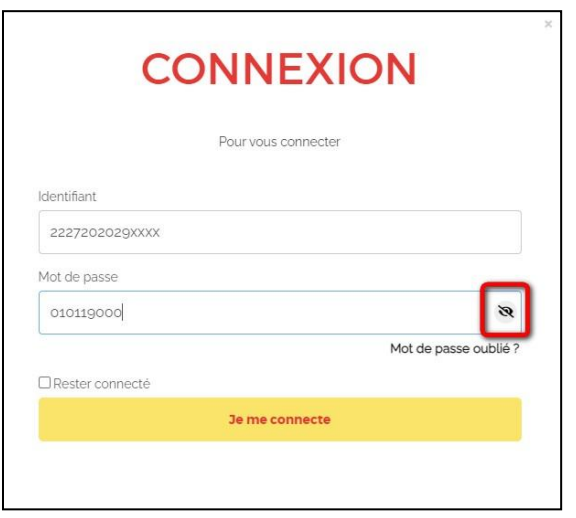

**3** Parcourez le catalogue afin de sélectionner un livre audio numérique.

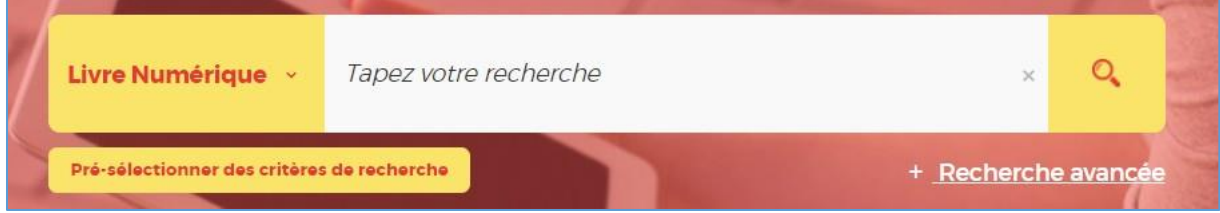

**4** À partir des résultats de la recherche, s'il est disponible, cliquez sur **Plus d'infos**.

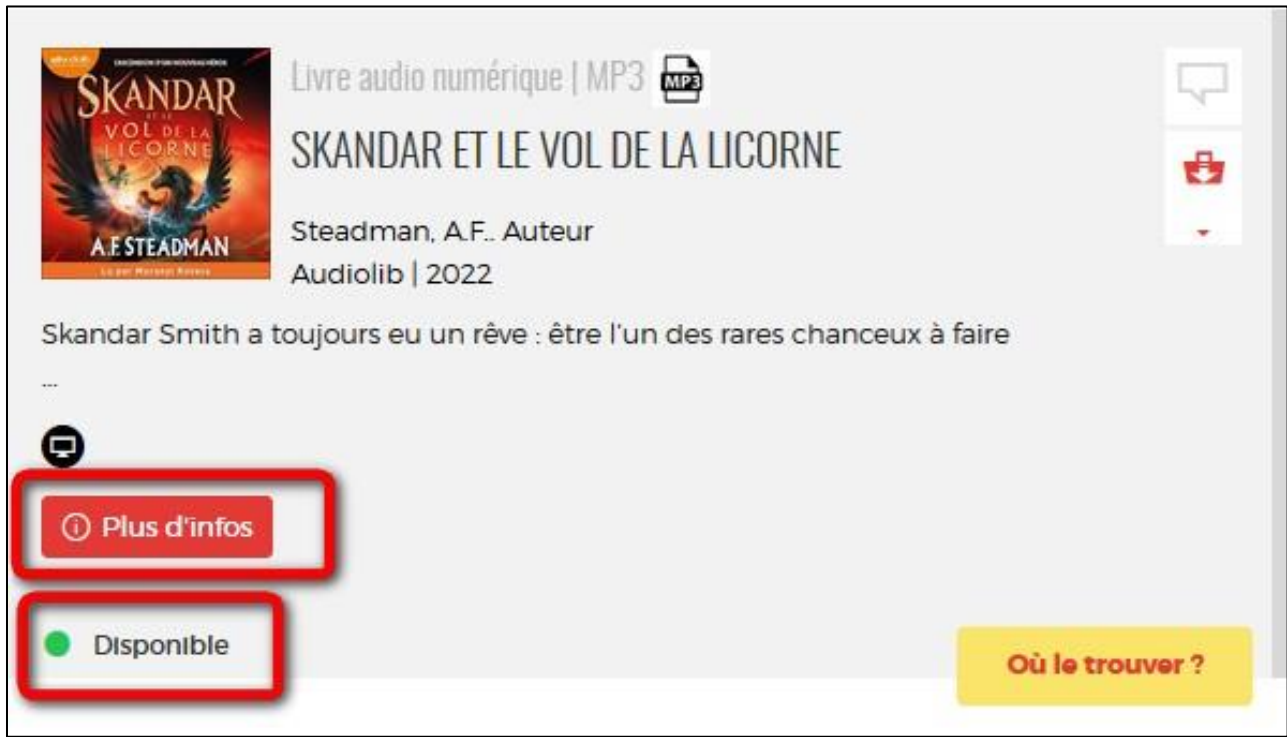

**5** Une fiche détaillée du livre s'affichera. Cliquez sur **Télécharger**.

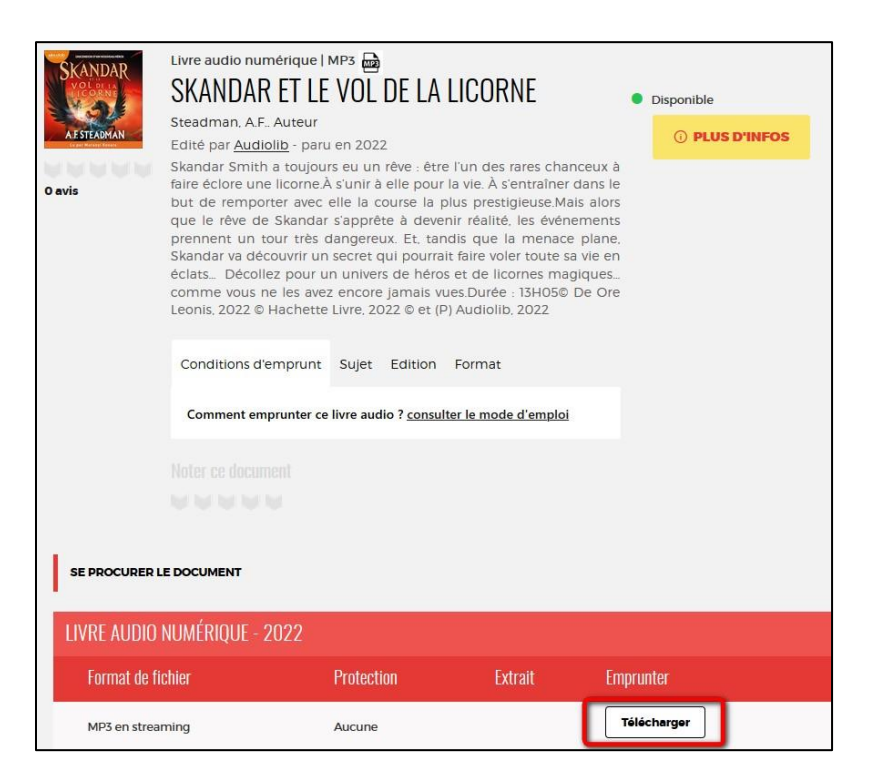

**6** Une fenêtre s'ouvrira pour présenter les règles de prêt et l'état de votre compte. Si vous n'avez pas atteint votre quota de prêt (4 prêts simultanés, 6 prêts maximum par mois), remplissez le formulaire en deux étapes.

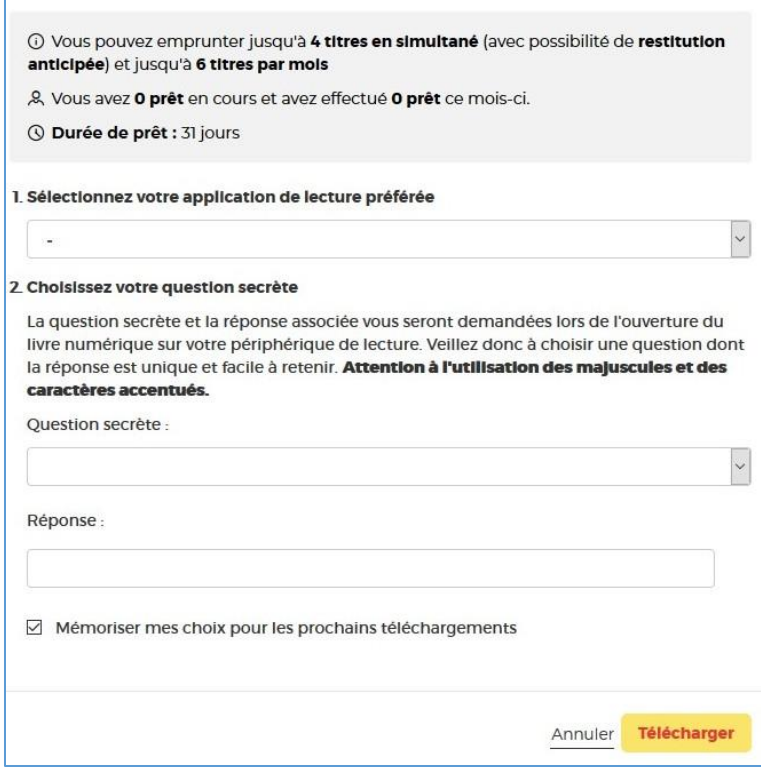

Livre audio Audiolib 2023 Page 3

**7** Première étape, sélectionnez votre appareil ou votre application de lecture. Choisissez **Application Baobab (smartphone/tablettes)**.

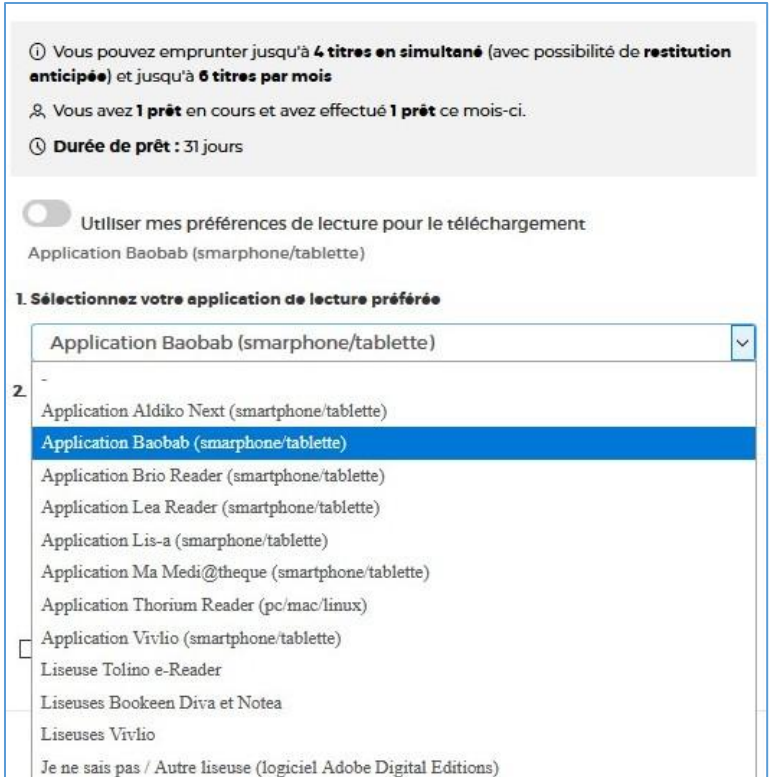

**8** Deuxième étape, répondez à la question secrète en rentrant votre année de naissance.

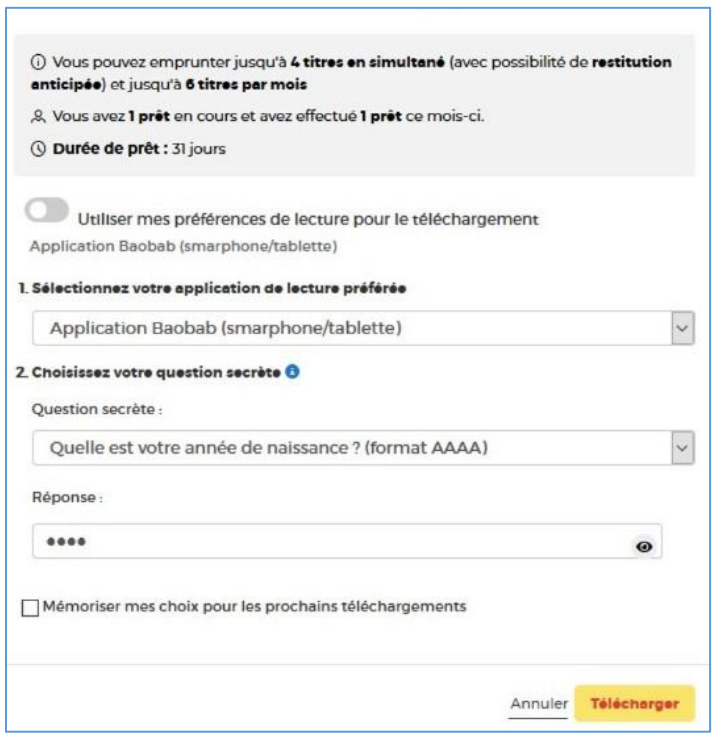

Vous pouvez cliquer sur l'icône en forme d'œil pour vérifier la date de naissance saisie.

Livre audio Audiolib 2023 **Page 4** 

N'hésitez pas à cocher **Mémoriser mes choix pour les prochains téléchargements** afin de ne plus avoir à remplir le formulaire les prochaines fois. Vous pourrez le modifier par la suite si vous changez d'appareil ou d'application de lecture dans votre compte usager.

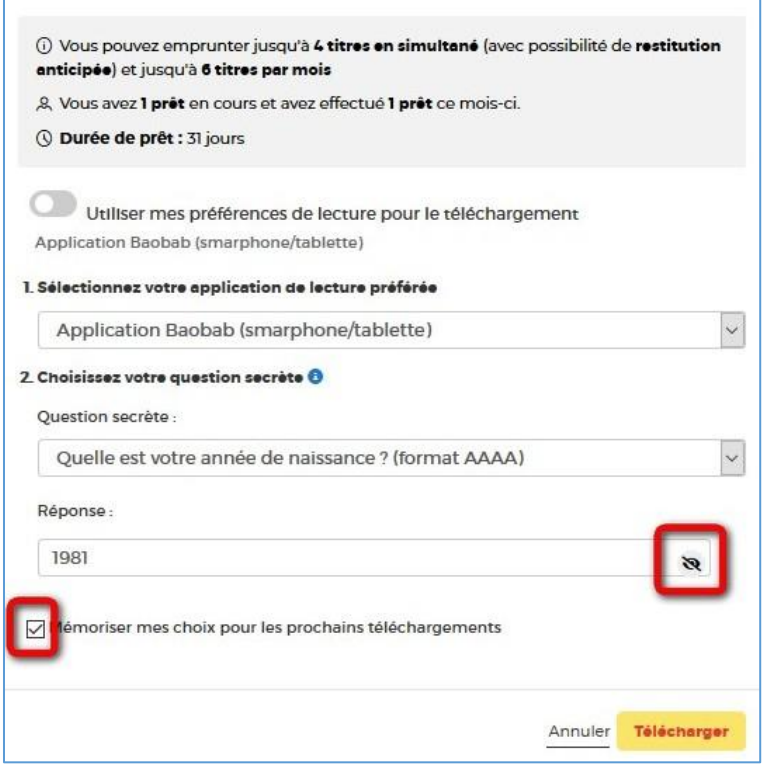

#### **9** Cliquez sur **Télécharger**.

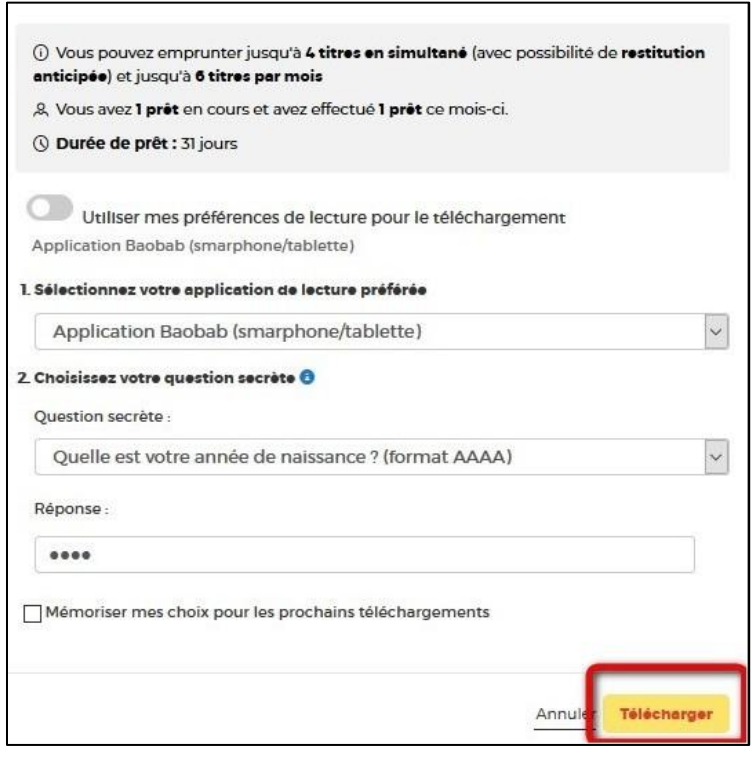

Un nouvel onglet s'ouvre sur un lecteur audio en ligne permettant l'écoute de votre livre en streaming.

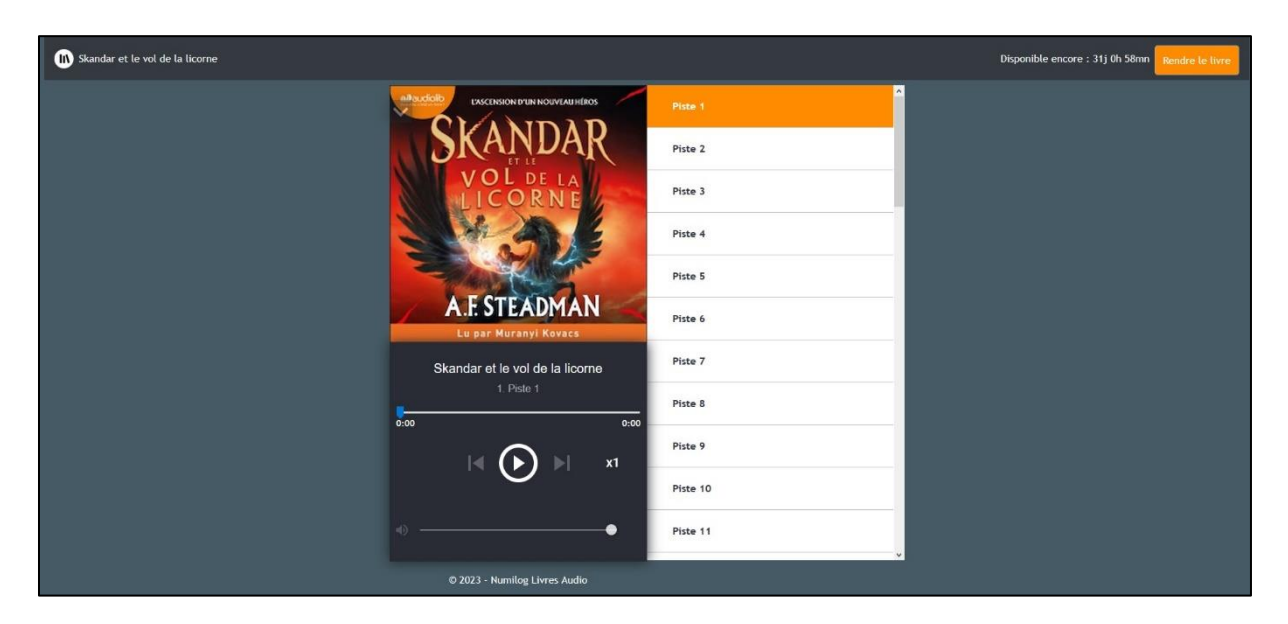

### **2 Écouter un livre audio numérique**

**1** Vous pouvez ouvrir votre livre audio dans votre navigateur Web à tout moment en vous rendant dans votre compte de la bibliothèque numérique. Pour ce faire, allez dans l'onglet de gestion du compte en haut à droite (où figurent votre prénom ou vos initiales en fonction de la taille de votre écran) puis cliquez sur **Mes prêts et réservations numériques**.

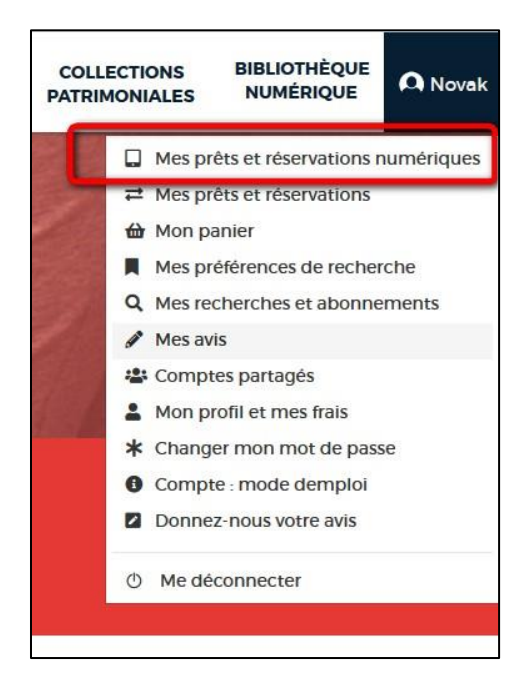

2 Dans l'onglet **Prêts**, vous verrez apparaître le ou les ouvrage(s) emprunté(s). Cliquez sur l'icône sur la ligne du livre audio.

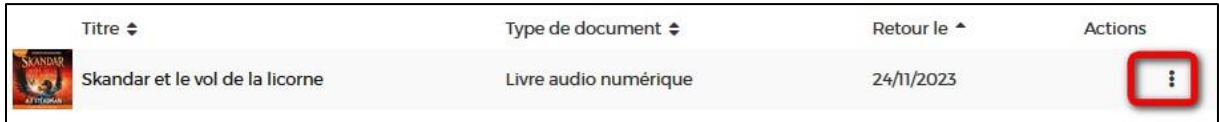

#### 3 Cliquez ensuite sur **Télécharger**.

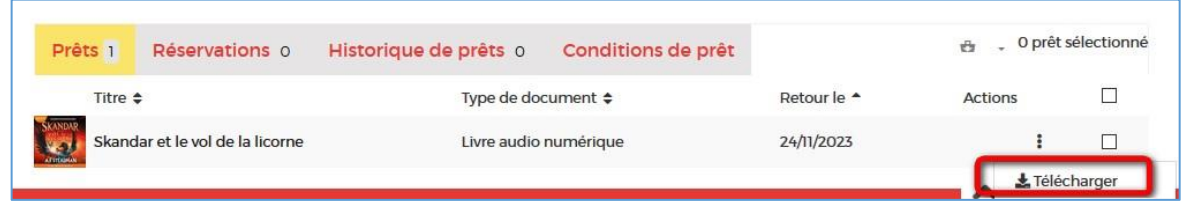

**4** Un onglet affichant un lecteur audio en ligne s'ouvrira. Vous trouverez les commandes de lecture en dessous du titre du livre audio.

Les commandes permettent de démarrer et de mettre en pause, d'avancer ou de reculer la lecture de 30 secondes, et de passer au chapitre suivant ou de revenir au précédent.

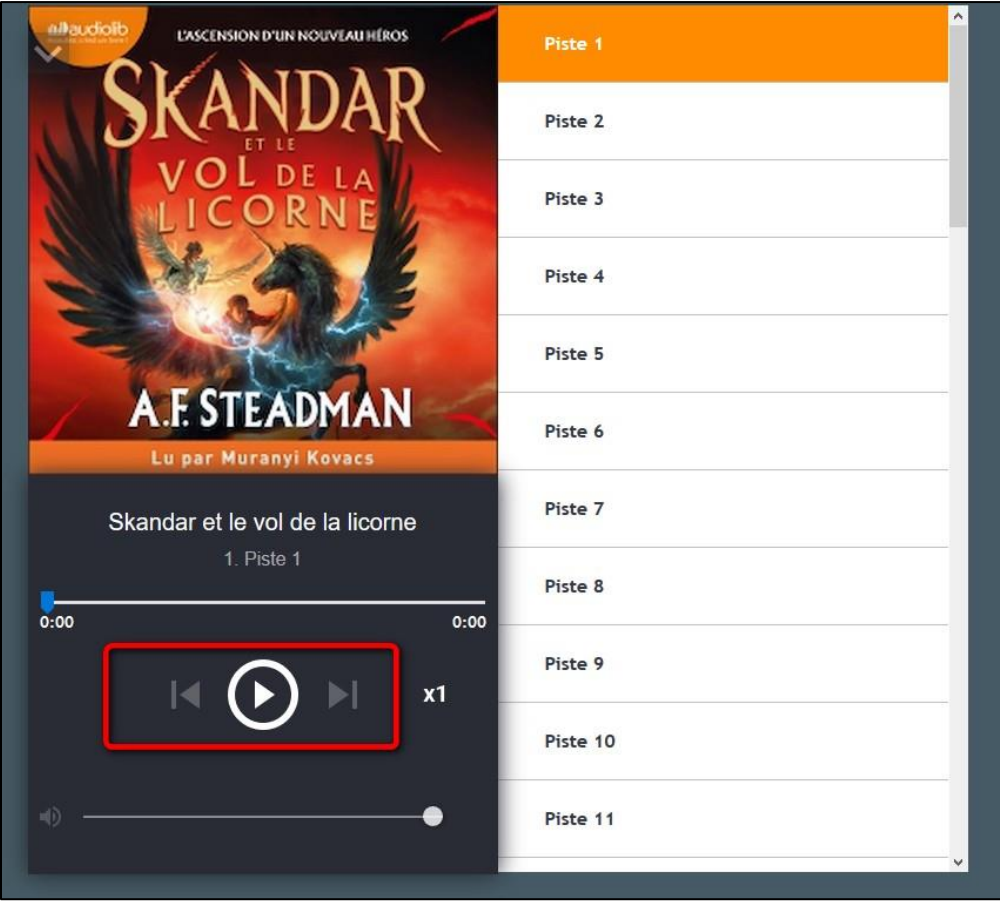

Commande de lecture pour sélectionner un chapitre sur la droite. Ici, on passe au chapitre 2.

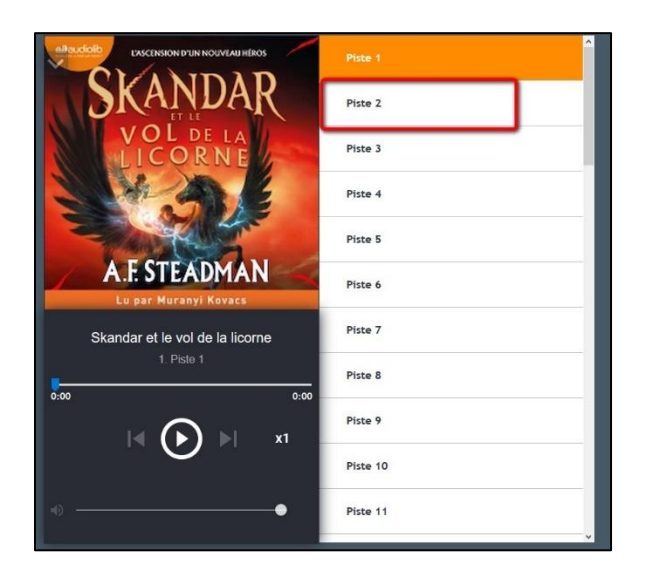

Commande de lecture pour augmenter la vitesse de lecture.

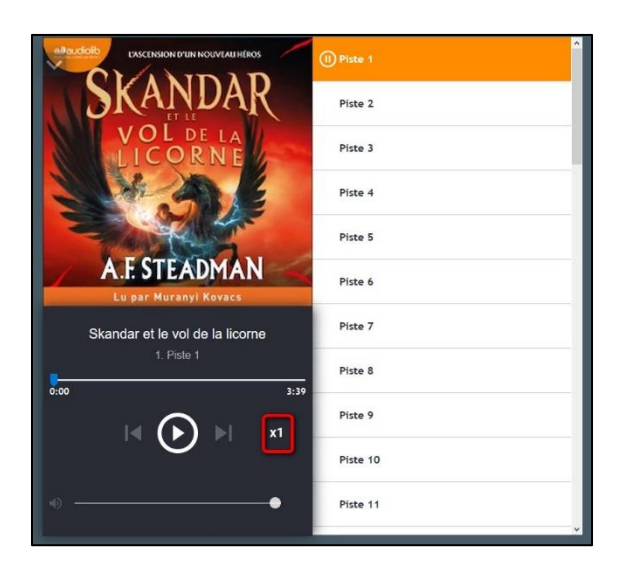

Contrôle du volume de l'application, permettant également la suppression du son.

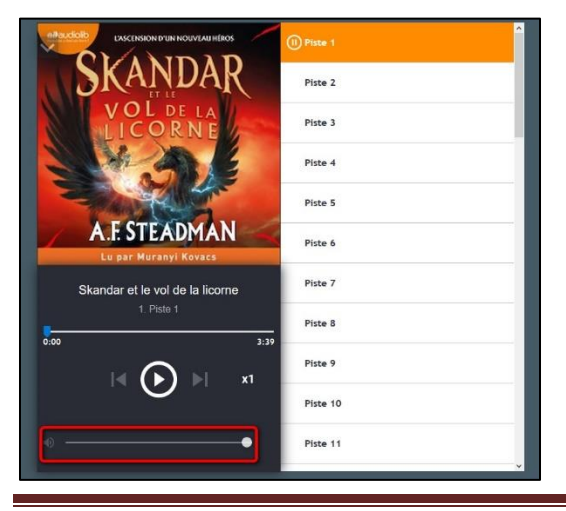

Livre audio Audiolib 2023 **Page 8** 

Remarque importante : Si vous fermez l'onglet avant d'avoir fini de lire, votre lecture reprendra automatiquement là où elle a été interrompue une fois que vous rouvrirez le livre audio depuis votre compte.

### **3 Rendre un livre audio numérique**

**La restitution des livres est automatique au bout de 31 jours. Vous n'avez pas besoin de le réaliser manuellement. Néanmoins, le nombre d'emprunts simultanés sur un titre étant limité, merci de le retourner pour que quelqu'un d'autre puisse le lire.**

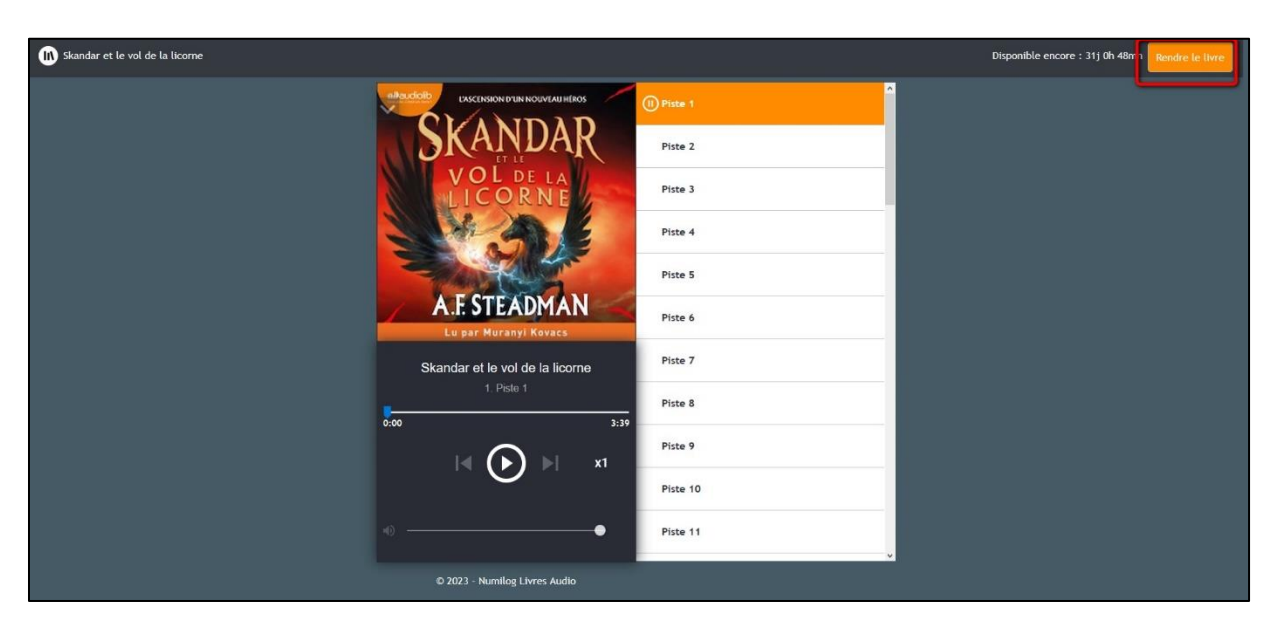

**1** Dans le coin supérieur droit de l'écran de lecture, cliquez sur **Rendre le livre**.

**2** Le livre est bien retourné, le lecteur audio se ferme automatiquement.

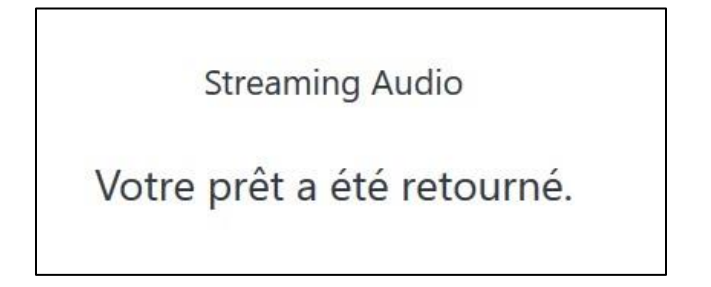